# Guida ai servizi SUAP on-line

vers. 1.0

# Sommario

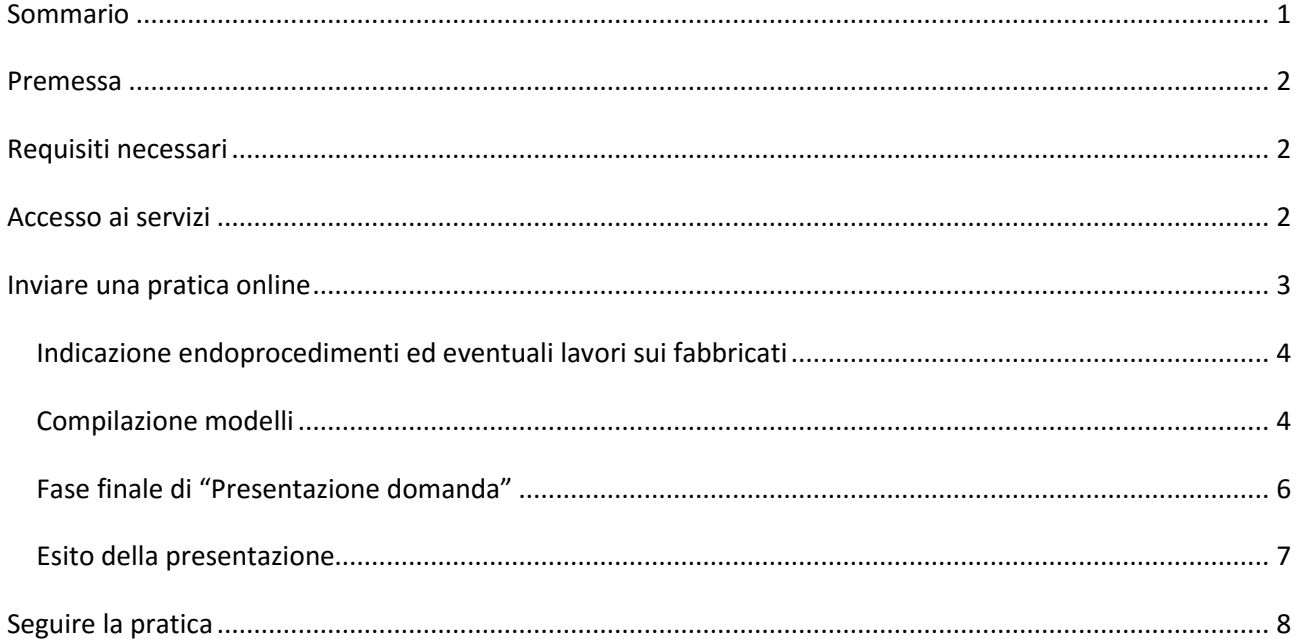

### **Premessa**

La presente guida contiene le indicazioni per la presentazione on-line di domande, segnalazioni e comunicazioni rivolte allo Sportello Unico Attività Produttive tramite il Sistema Telematico di Accettazione Regionale (STAR).

I potenziali utilizzatori dei servizi on-line sono gli imprenditori o gli intermediari, per intermediari si intendono i professionisti e le associazioni di categoria.

## **Requisiti necessari**

Per accedere ai servizi on-line occorre:

- essere in possesso di una Smart Card o chiavetta USB che risponda ai requisiti della Carta Nazionale dei Servizi (CNS);
- la persona che deve firmare la documentazione deve essere in possesso di una smart-card **di firma digitale** , rilasciata da un certificatore qualificato (vedi http://www.digitpa.gov.it/firma-digitale/certificatoriaccreditati/certificatori-attivi)

#### **Accesso ai servizi**

L'accesso al servizio avviene tramite autenticazione con **SMART-CARD e PIN.**

Questa modalità prevede la registrazione dell'utente direttamente on-line ed il conseguente accesso. All'accesso alla pagina viene richiesta l'esecuzione dell'applet Java di lettura dati da smart card, è necessario aver installato la componente Java sul proprio personal computer (http://www.java.com/it/download/) .

La prima volta che si accede è attivo solo il pulsante "REGISTRATI", successivamente alla registrazione si potrà accedere al sistema.

Si ricorda che in caso di accesso con Carta Sanitaria la medesima dovrà essere preventivamente attivata e dotata di PIN. Per informazioni:

http://www.regione.toscana.it/servizi-online/servizi-sicuri/carta-sanitaria-elettronica

## **Inviare una pratica online**

Selezionando il link "**Inviare una pratica on line**", dopo aver effettuato l'accesso al servizio, viene visualizzata la seguente pagina:

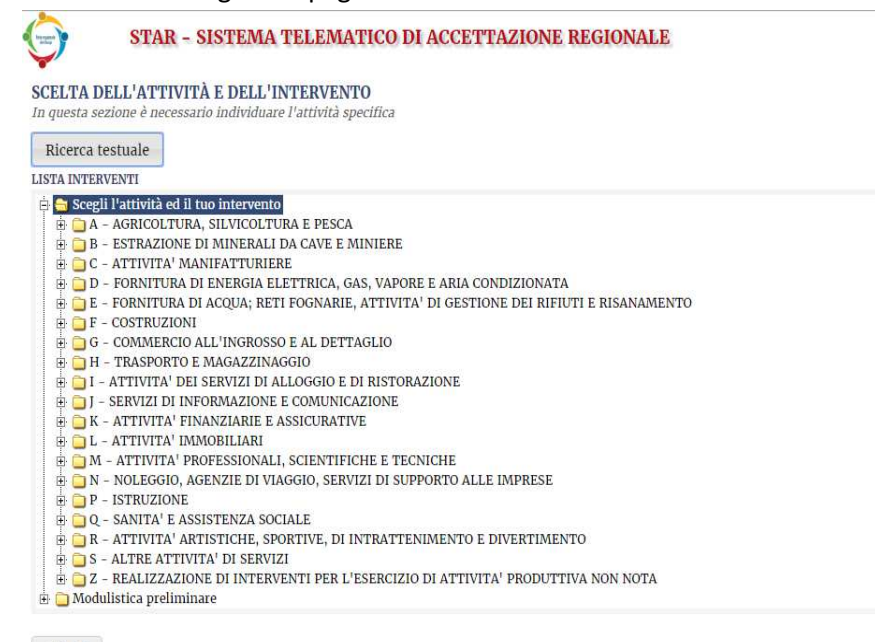

Chiudi

#### che permette la scelta dell'attività e dell'intervento dal dizionario regionale.

# E' possibile effettuare la selezione aprendo e chiudendo le cartelle  $\Box$  tramite gli appositi pulsanti  $\boxplus$  e  $\boxminus$

- $F \text{COSTRUZIONI}$  $\bigoplus$  G - COMMERCIO ALL'INGROSSO E AL DETTAGLIO  $\frac{1}{10}$  G = COMMERCIO ALL INGROSSO E RIPARAZIONE DI AUTOVEICOLI E MOTOCICLI 45 46 - COMMERCIO ALL'INGROSSO, ESCLUSO QUELLO DI AUTOVEICOLI E DI MOTOCICLI  $\overline{\boxplus}$  47 - COMMERCIO AL DETTAGLIO  $\bigodot$  47.1R - COMMERCIO AL DETTAGLIO IN ESERCIZI IN ESERCIZI SPECIALIZZATI E NON SPECIALIZZATI  $\bigoplus$  47.100R – Commercio in esercizi di vicinato. Prodotti non alimentari<br> $\bigoplus$  47.100R – Commercio in esercizi di vicinato. Prodotti non alimentari<br> $\bigoplus$  47.101R – Commercio in esercizi di vicinato. Prodotti alimenta Autrio Variazione Subingresso Altri adempimenti amministrativi Cessazione
	- Adempimenti tecnici
	- $\begin{array}{|l|l|}\hline \hline \end{array}$   $\Box$  Adempimenti tecnici<br> $\oplus$  (  $\Box$  47.102R Media struttura di vendita. Prodotti non alimentari<br> $\oplus$  (  $\Box$  47.103R Media struttura di vendita. Prodotti alimentari 47.103R - Media struttura di vendita. Prodotti alimentari
	- 47.104R Grande struttura di vendita. Prodotti non alimentari
	- 47.105R Grande struttura di vendita. Prodotti alimentari
	- 47.106R SPACCI INTERNI
	- $\frac{1}{20}$  G/1,000 SPACCI INTERNI<br> $\frac{1}{20}$  G/1,3 COMMERCIO AL DETTAGLIO DI CARBURANTE PER AUTOTRAZIONE IN ESERCIZI SPECIALIZZATI

fino a selezionare l'intervento richiesto  $(\Box)$ .

#### E' inoltre possibile utilizzare la voce **[Ricerca testuale]** per ricercare le attività utilizzando dei filtri

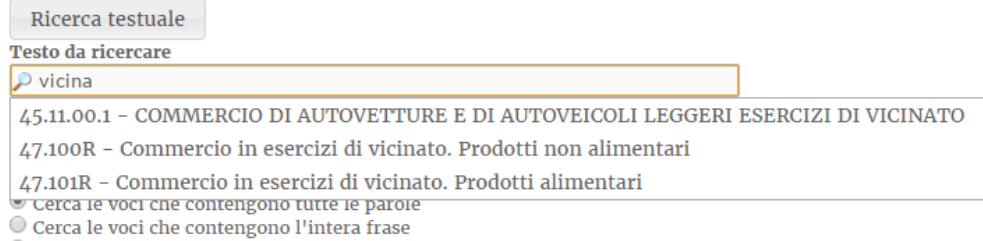

O Cerca le voci che contengono almeno una parola

# *Indicazione endoprocedimenti ed eventuali lavori sui fabbricati*

Successivamente alla selezione dell'intervento e alla conferma della scelta, viene visualizzata la pagina dove indicare se sono presenti o meno interventi sul fabbricato e di attivare eventuali endoprocedimenti necessari:

```
STAR - SISTEMA TELEMATICO DI ACCETTAZIONE REGIONALE
 Sono necessari lavori sui fabbricati?
 \circledcirc No
\bigcirc si
Endoprocedimenti Necessari
ENDOPROCEDIMENTI IGIENICO SANITARI
  ALIMENTI
   ASL 21 - IG-SAN Stabilimenti di vendita di alimenti (ai quali non si applica il Reg. CE/853/04) \bulletPROCEDIMENTI REGIONE TOSCANA
  SCEGLI L'ATTIVITÀ ED IL TUO INTERVENTO
   \blacksquare Avvio - 47.101R - Commercio in esercizi di vicinato. Prodotti alimentari \blacksquareEndoprocedimenti Ricorrenti
ENDOPROCEDIMENTI IGIENICO SANITARI
  ALIMENTI
   ASL 22 - IG-SAN Attivita' di trasporto alimenti
```
Relativamente ad ogni endo-procedimento selezionato verranno proposti dei modelli da compilare on-line. *NB: la pagina precedente avrà contenuti differenti in accordo con la tipologia di intervento selezionata.*

# *Compilazione modelli*

Chiudi

In base all'attività e all'intervento selezionato si possono trovare due diversi percorsi:

**1. "STANDARD 2"**

Avanti

Questo standard regionale viene individuato nel caso si scelga un intervento di tipo **AVVIO** associato ad una attività che prevede l'avvio in modalità **SCIA** - Segnalazione Certificata di Inizio Attività, dove **non** siano necessari lavori sui fabbricati.

Lo **STANDARD 2** rappresenta la compilazione avanzata di tutte le informazioni necessarie alla presentazione della domanda; per ogni quadro componente il modello sono previste indicazioni di compilazione.

#### **2. STANDARD 0**

Nei casi dove non è previsto uno STANDARD 2 viene utilizzata la modalità **STANDARD 0** che prevede la compilazione dei quadri validi trasversalmente per tutte le attività con la richiesta puntuale di documentazione a corredo.

Riassumendo, lo STANDARD 0 viene utilizzato:

- a. Se l'intervento **non è un avvio**;
- b. Se è un avvio ma per legge è previsto il rilascio di un atto (**procedimento ordinario**);
- c. Se è un avvio in SCIA ma sono **previsti interventi sui fabbricati**;

La **Modulistica** dello Sportello Unico per le Attività Produttive presente nel menu deve essere utilizzata ed allegata esclusivamente:

STANDARD2:

- nel caso in cui nella banca dati regionale non sia presente il format della SCIA per l'avvio dell'attività online;

- nel caso in cui nella banca dati regionale sia presente il format della SCIA per l'avvio dell'attività online, privo del quadro E) compilabile;

STANDARD 0:

 $\sim$ 

- nel caso in cui nel quadro "Allegati" della form dello Standard 0 non siano presenti modelli da scaricare per la compilazione

- nel caso in cui l'attività preveda peculiarità del territorio (regolamentazioni comunali specifiche)

Il modello regionale è un insieme di quadri che hanno delle regole di validazione: i dati obbligatori sono evidenziati dallo sfondo arancione.

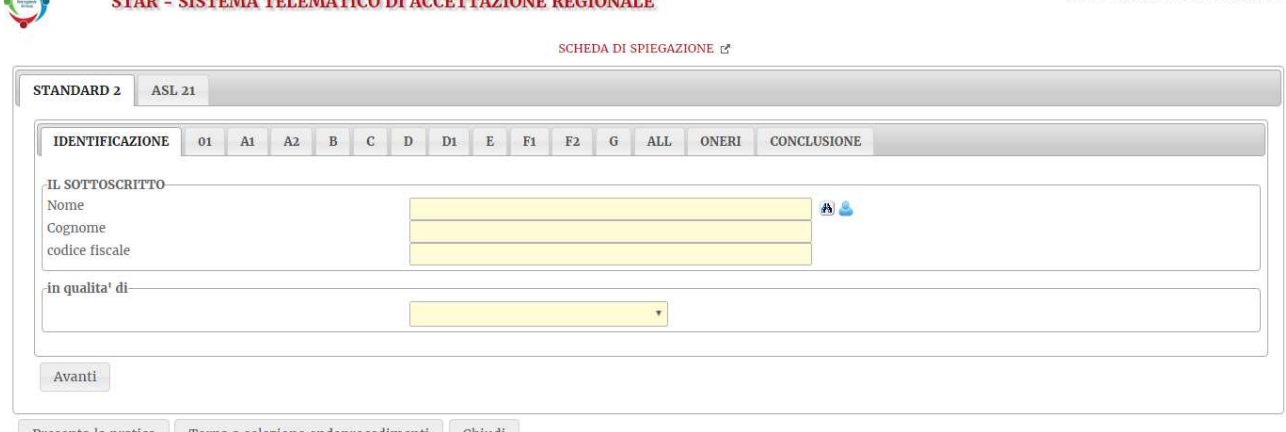

Presenta la pratica de Torna a selezione endoprocedimenti de Chiudi

 $\overline{a}$ 

- Il tasto **in** consente la ricerca dei dati del cittadino tramite l'inserimento del codice fiscale
- Tramite il tasto è possibile precompilare i dati anagrafici tramite la copia dei dati di autenticazione (nome, cognome, codice fiscale dell'utente registrato).
- I campi contraddistinti dal simbolo  $\blacksquare$  permettono la precompilazione guidata on line: la loro compilazione non è libera ma deve essere selezionata da una lista auto-filtrata in base a quanto digitato.

Si può passare alla compilazione del quadro successivo attraverso il pulsante **contraverso il pulsante** o selezionando il quadro che si intende visualizzare.

Al passaggio da un quadro all'altro il quadro che si lascia viene salvato e validato, nel caso di errori di compilazione viene visualizzata una finestra informativa che indica quali sono gli errori rilevati:

Utente connesso: Ferretti Massimo

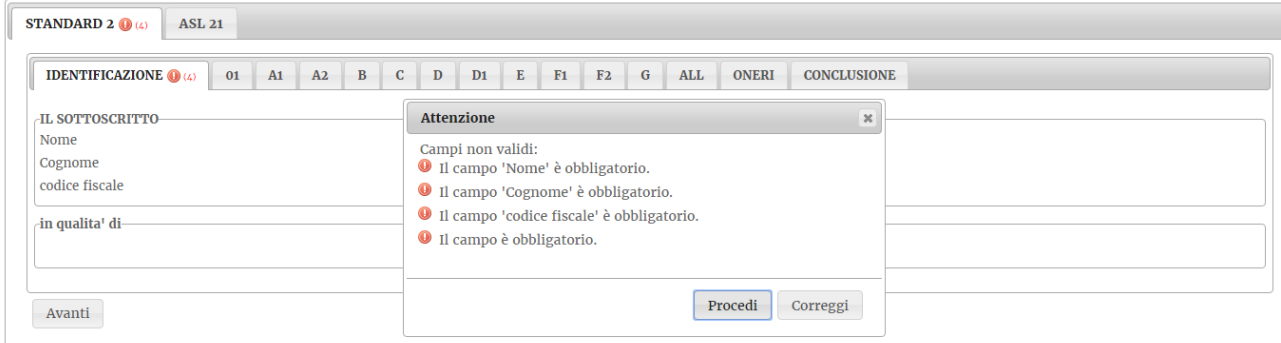

È possibile tornare nella scheda per completarla (tasto "Correggi") o procedere.

Il tasto Presenta la pratica valida tutti i quadri e permette di procedere solo in assenza di errori di validazione.

E' possibile reperire le informazioni ed i moduli necessari alla presentazione della domanda tramite il link SCHEDA DI SPIEGAZIONE  $\mathbb{C}^n$  posto in cima al modello da compilare.

#### Gli allegati necessari alla domanda:

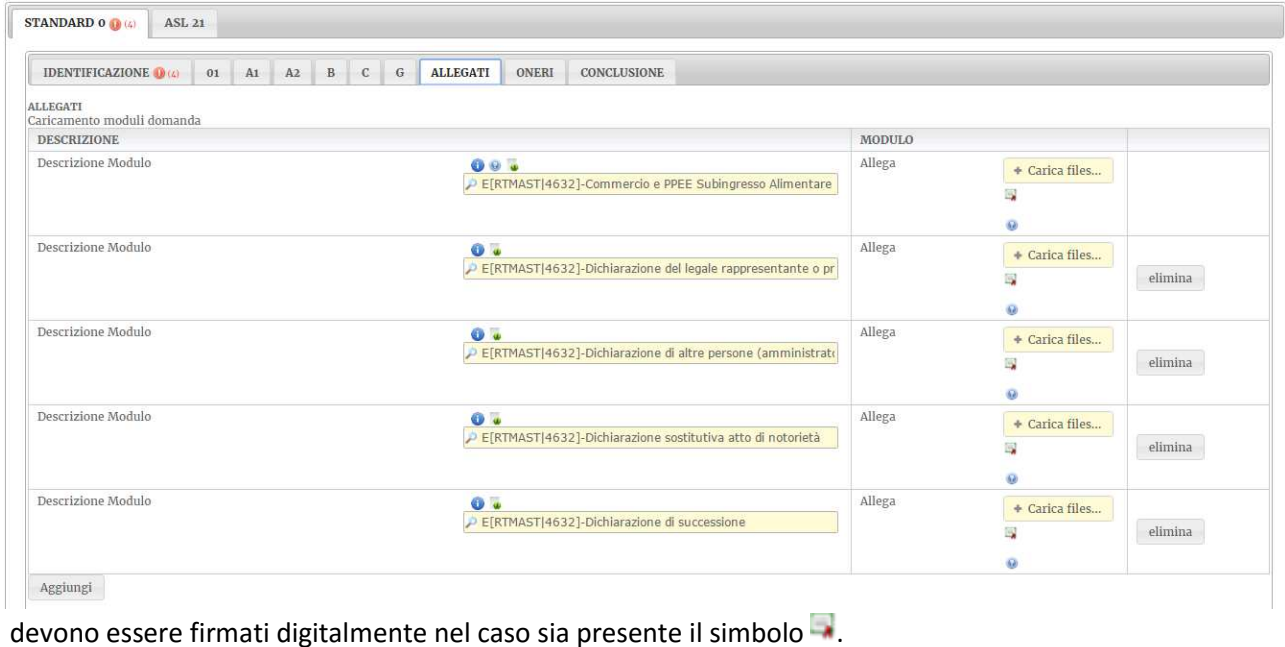

Aggiungi E' inoltre possibile inserire allegati aggiuntivi utilizzando il pulsante

# *Fase finale di "Presentazione domanda"*

Dopo la validazione positiva dei dati dei vari quadri viene visualizzata la pagina che riepiloga i modelli PDF generati con i dati della domanda

#### Verifica e firma dei files generati dalla procedura

I passaggi che seguono sono necessari per procedere alla presentazione della domanda:

- 1. Prendere visione dei files da firmare scaricandoli mediante il rispettivo link.
- 2. Firmare i files mediante uno di questi metodi
	- Firma con programma esterno (es.: Dike, File Protector, ecc...).<br>Questa operazione NECESSITA di scaricare il file nel proprio PC, firmarlo e ricaricarlo mediante il pulsante "Carica il file firmato"
- e firma on Line integrata<br>
E' sufficiente cliccare sul bottone "Firma" per avviare la procedura che applica la firma digitale a tutti i documenti che ne necessitano.<br>
E' sufficiente cliccare sul bottone "Firma" per avviare

3. Una volta terminata la procedura di firma utilizzare il pulsante "Presenta la domanda" per proseguire.

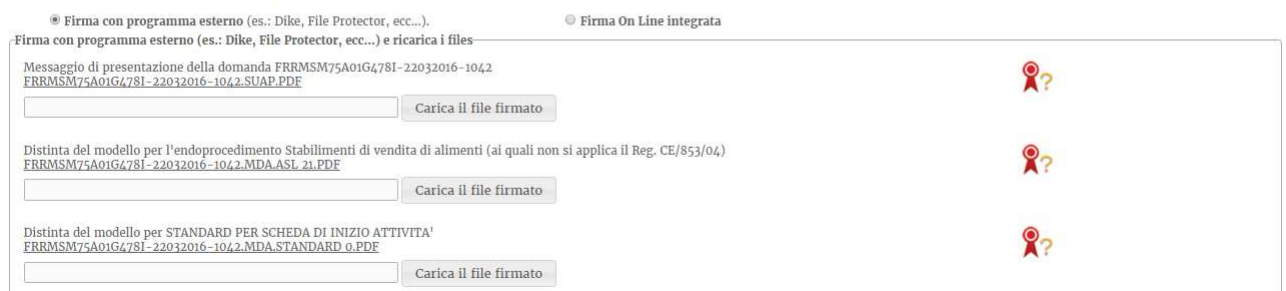

I modelli PDF (che possono essere scaricati facendo click sopra al link) devono essere firmati digitalmente. Vi sono due opzioni:

- Utilizzare la "Firma On Line integrata", per la quale è necessario aver installato la componente Java sul proprio computer
- Scaricarli, firmarli con un dispositivo esterno (es.: Dike, File Protector, ecc...) e ricaricali attraverso

gli appositi pulsanti <sup>Carica</sup> il file firmato . Ai modelli generati **non** va cambiato il nome.

Il numero di file da scaricare e da compilare dipende dal tipo di domanda che si sta presentando.

Una volta ricaricati i file firmati si procede con l'effettiva presentazione della domanda.

Al termine del processo di firma viene visualizzato un messaggio di conferma e, tramite il tasto

Presenta la pratica

la pratica può essere inoltrata al SUAP.

### *Esito della presentazione*

• Esito positivo:

Viene rilasciata la ricevuta comprovante la presentazione della domanda, la ricevuta viene visualizzata a video o è scaricabile attraverso apposito pulsante

• Esito in caso di errori di sistema: La domanda non è stata presentata ed è possibile ritrovarla alla voce di menù "Istanze in sospeso".

# **Seguire la pratica**

Il pulsante "Seguire la pratica" permette di accedere alla cosiddetta "Area Riservata". La pagina mette a disposizione le seguenti funzionalità:

- **Nuova domanda**: permette la compilazione di una nuova pratica come descritto precedentemente
- **Istanze in sospeso**: permette di riprendere la compilazione di pratiche parzialmente lavorate. Viene visualizzata la lista delle pratiche non ancora inviate:

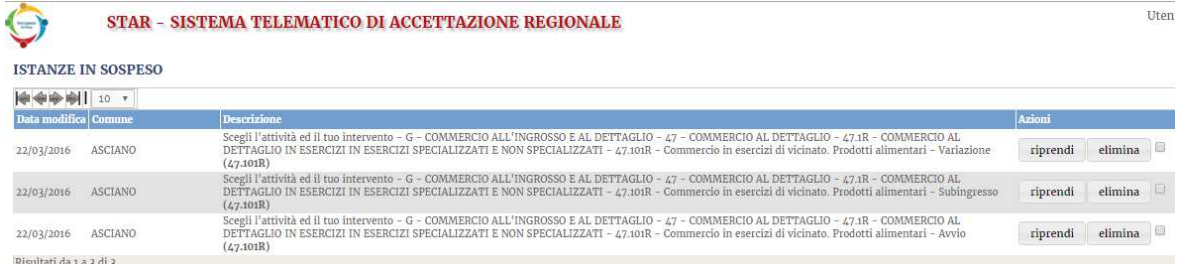

Il pulsante "Riprendi" permette di procedere al completamento della compilazione, il pulsante "Elimina" di eliminare la pratica.

Le mie pratiche: è possibile ricercare le pratiche presentate al SUAP e visualizzarne lo stato di avanzamento. Sulla base dei parametri di ricerca inseriti viene presentato un elenco di istanze (selezionando "Cerca" con nessun parametro si ottiene l'elenco completo delle istanze presentate) LE MIE PRATICHE

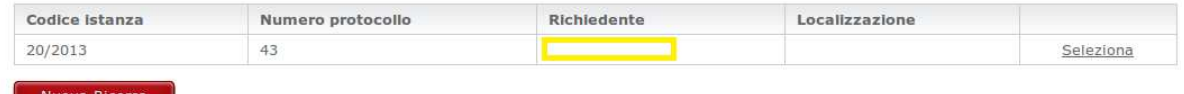

Scegliendo "Seleziona" si visualizza la scheda riepilogativa dell'istanza, compresa la documentazione allegata (non modificabile) e lo stato della stessa:

Dettagli dell'istanza

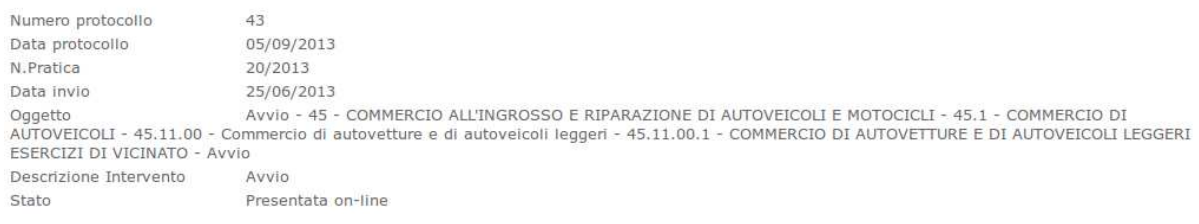

#### Alla sezione "Movimenti" è possibile reperire il flusso delle movimentazioni della pratica effettuate da parte dello sportello:

[-] Movimenti

| Movimento             | Data       | Parere                      | Protocollo            |
|-----------------------|------------|-----------------------------|-----------------------|
| Presentazione SCIA    | 10/07/2013 |                             | n. 27 del 04/09/2013  |
| Rilascio ricevuta     | 11/07/2013 | ok - parere su front office | n. 123 del 11/07/2013 |
| Notifica a ente terzo | 04/09/2013 |                             | n. 31 del 04/09/2013  |